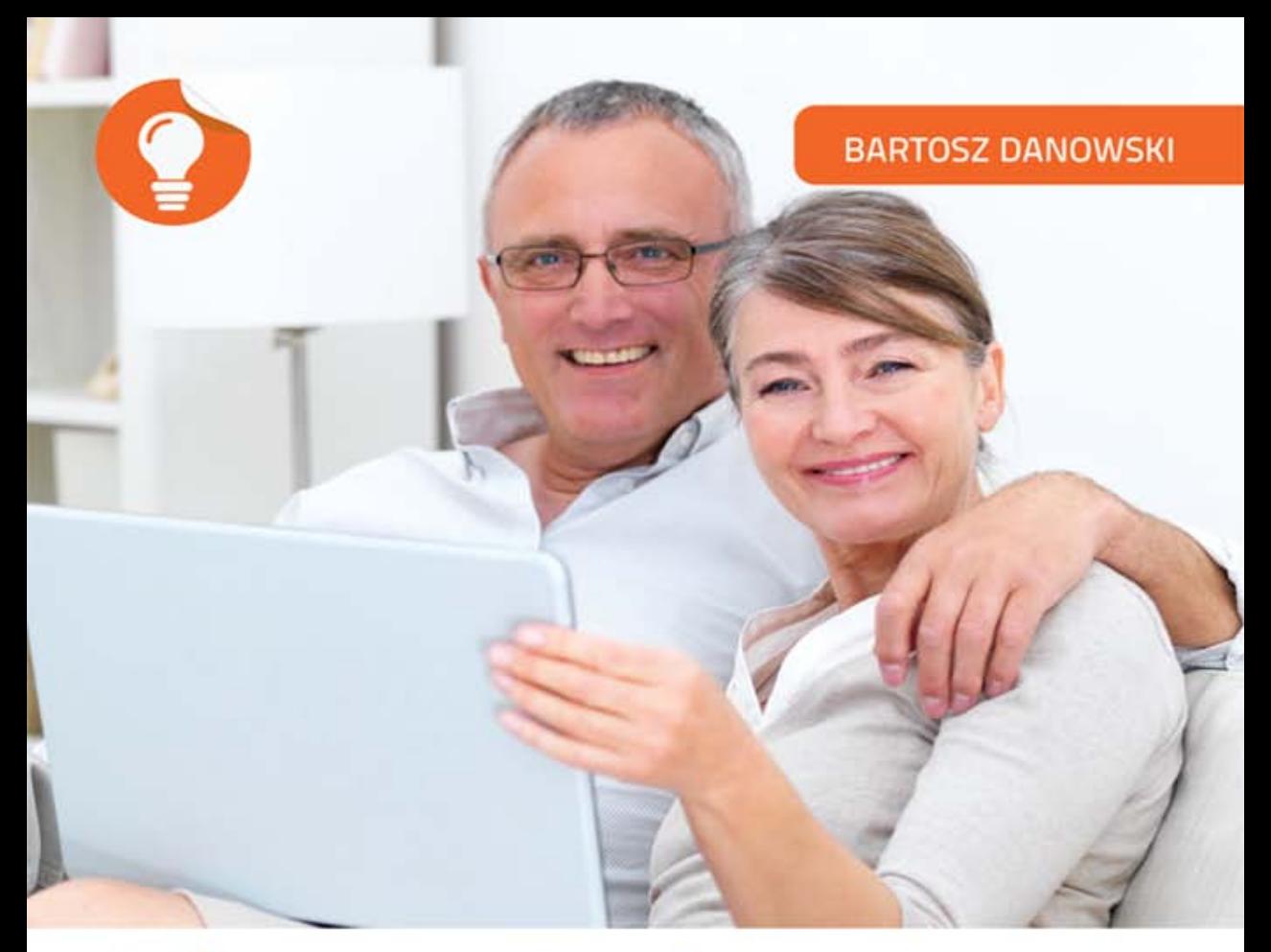

# Komputer<br>Rozwiązywanie problemów

# **DLA SENIORÓW**

- · Poznaj najbardziej powszechne przyczyny komputerowych kłopotów
- · Naucz się radzić sobie z niesfornymi programami, sterownikami i urządzeniami
- · Dowiedz się, jak odpowiedzialnie korzystać z komputera i internetu
- Zabezpiecz swoje dane i system operacyjny przed zagrożeniami

Naucz się samodzielnie rozwiązywać swoje problemy z komputerem!

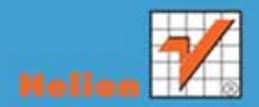

Wszelkie prawa zastrzeżone. Nieautoryzowane rozpowszechnianie całości lub fragmentu niniejszej publikacji w jakiejkolwiek postaci jest zabronione. Wykonywanie kopii metodą kserograficzną, fotograficzną, a także kopiowanie książki na nośniku filmowym, magnetycznym lub innym powoduje naruszenie praw autorskich niniejszej publikacji.

Wszystkie znaki występujące w tekście są zastrzeżonymi znakami firmowymi bądź towarowymi ich właścicieli.

Autor oraz Wydawnictwo HELION dołożyli wszelkich starań, by zawarte w tej książce informacje były kompletne i rzetelne. Nie biorą jednak żadnej odpowiedzialności ani za ich wykorzystanie, ani za związane z tym ewentualne naruszenie praw patentowych lub autorskich. Autor oraz Wydawnictwo HELION nie ponoszą również żadnej odpowiedzialności za ewentualne szkody wynikłe z wykorzystania informacji zawartych w książce.

Redaktor prowadzący: Michał Mrowiec

Projekt okładki: Anna Mitka

Wydawnictwo HELION ul. Kościuszki 1c, 44-100 GLIWICE tel. 32 231 22 19, 32 230 98 63 e-mail: helion@helion.pl WWW: http://helion.pl (księgarnia internetowa, katalog książek)

Drogi Czytelniku! Jeżeli chcesz ocenić tę książkę, zajrzyj pod adres http://helion.pl/user/opinie?korose Możesz tam wpisać swoje uwagi, spostrzeżenia, recenzję.

ISBN: 978-83-246-3697-6

Copyright © Helion 2012

Printed in Poland.

[• Kup książkę](http://helion.pl/page354U~rf/korose)

- 
- Oceń książkę • Oceń książkę

[• Księgarnia internetowa](http://helion.pl/page354U~r/4CAKF)<br>• Lubię to! » Nasza społeczność

• Lubię to! » Nasza społeczność

# **Spis treści**

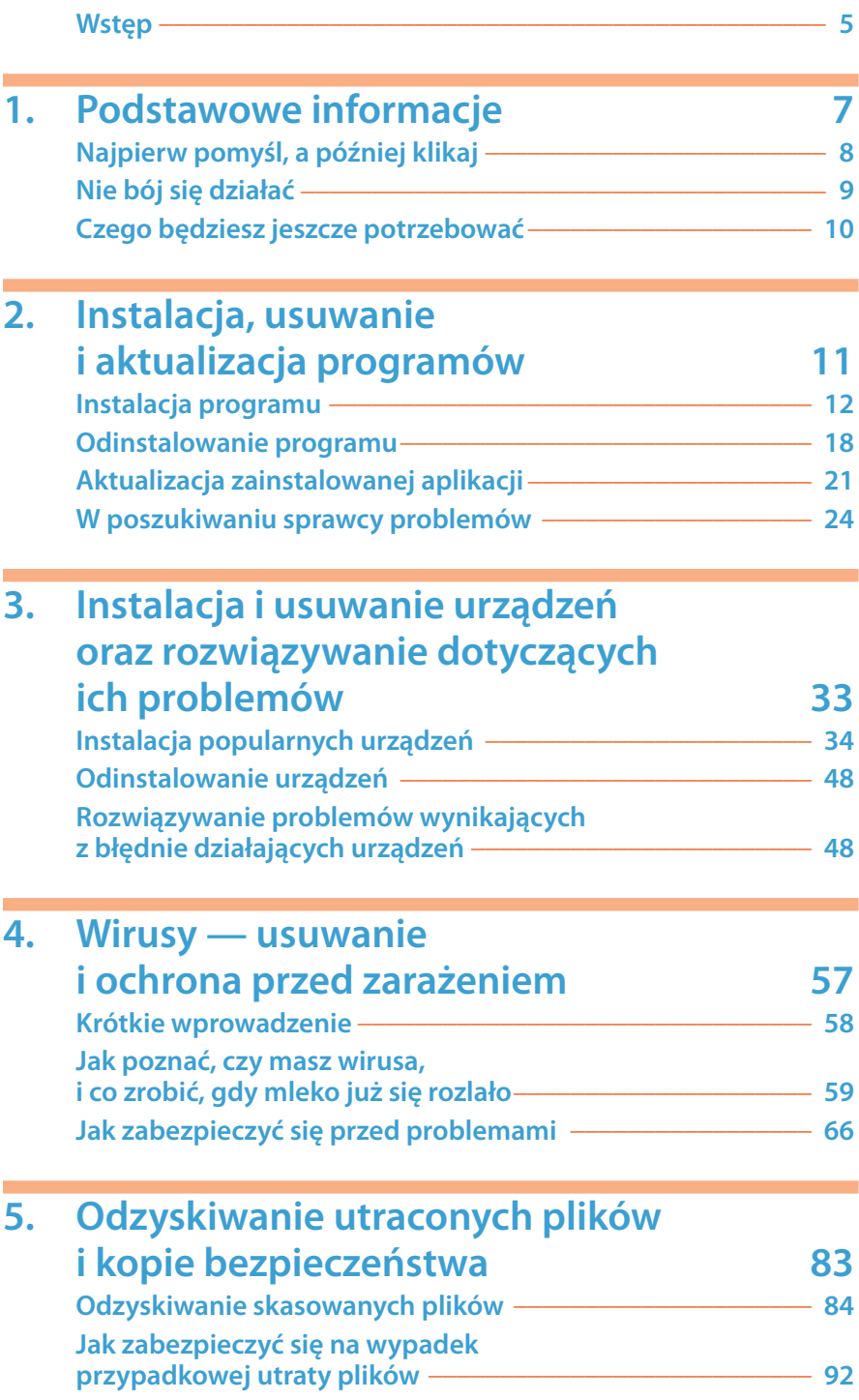

Kup książkę **Poleć książkę** Poleć książkę Poleć książkę

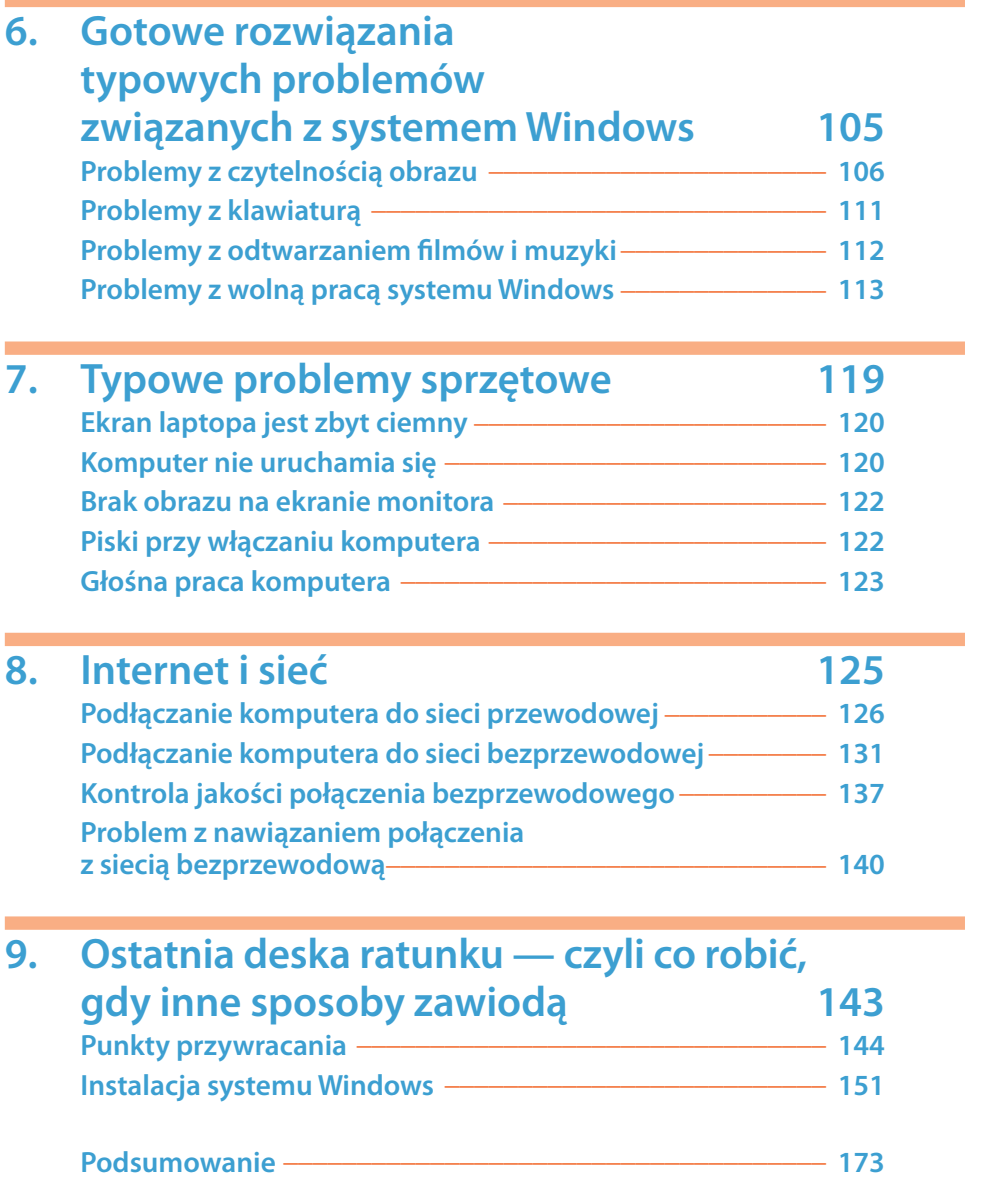

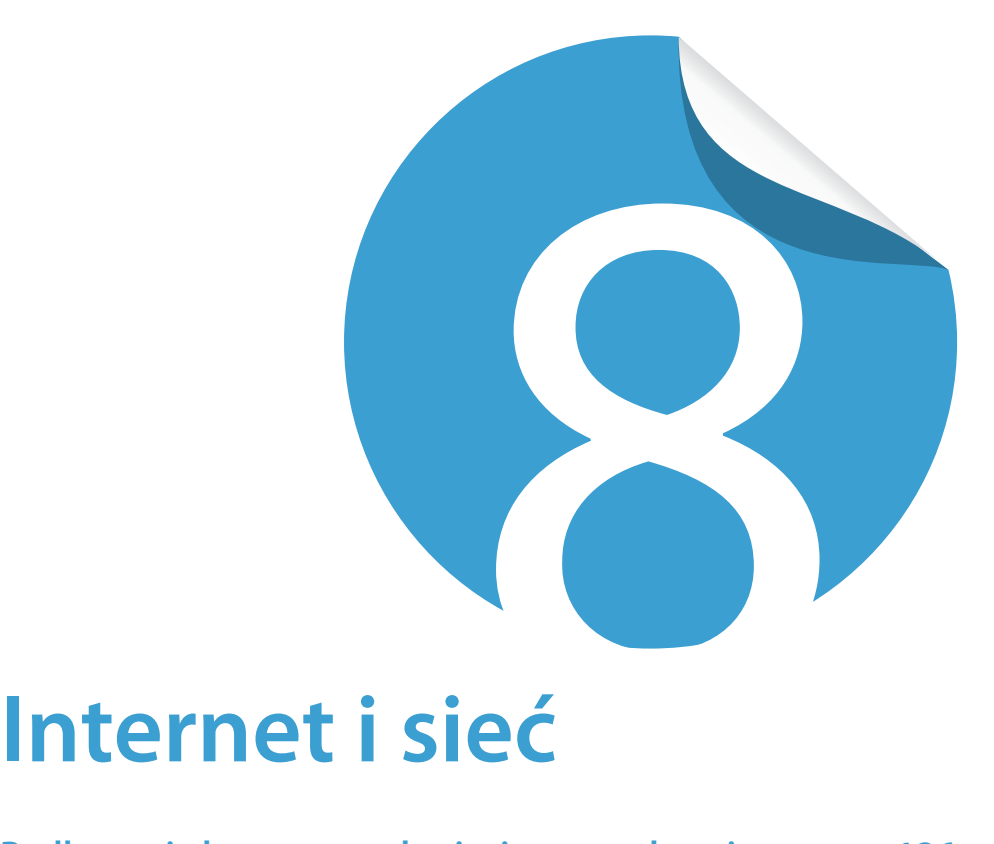

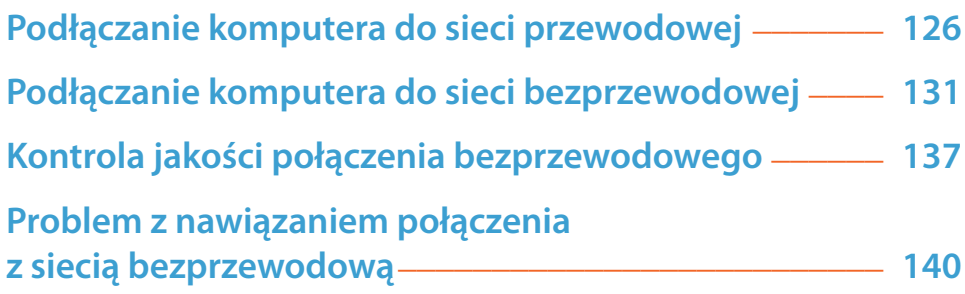

Kup książkę **Poleć książkę** Poleć książkę Poleć książkę

Internet i sieć Internet i sieć

Niniejszy rozdział musisz traktować jako wstęp do zagadnienia sieci komputerowych, ponieważ sam temat jest na tyle rozbudowany i skomplikowany, że wymagałby oddzielnej opasłej księgi. Mając jednak na uwadze to, że wielu użytkowników ma problem z podłączeniem swojego komputera do sieci, postanowiłem poświęcić temu zagadnieniu kilka stron.

Porady zamieszczone w kolejnych podrozdziałach pozwolą Ci podłączyć komputer do lokalnej sieci i dalej za jej pośrednictwem — do internetu.

### Wskazówka

*Uwaga: zanim przystąpisz do podłączenia komputera do sieci, upewnij się, że posiadasz informacje na temat jej konfiguracji. Będziesz potrzebował adresu IP, adresu serwerów DNS, bramy internetowej oraz hasła dostępu. Niezbędne informacje otrzymasz od administratora swojej sieci.*

## **Podłączanie komputera do sieci przewodowej**

Sieci przewodowe powoli odchodzą w zapomnienie i ich miejsce zastępują technologie bezprzewodowe. Mimo intensywnych zmian kable możemy spotkać jeszcze w wielu domach. Dlatego w niniejszym podrozdziale opisałem, w jaki sposób skonfigurować komputer do pracy w domowej sieci wykorzystującej kabel.

- 1. Kliknij przycisk *Start*, a następnie z menu wybierz opcję *Panel sterowania* i kliknij ją (rysunek 8.1).
- 2. W nowym oknie odszukaj ikonę o nazwie *Menedżer urządzeń* i kliknij ją. Jeżeli masz problem z odszukaniem odpowiedniej opcji, w oknie *Panel sterowania* w polu *Widok według* ustaw opcję *Duże ikony*. Teraz będzie Ci łatwiej znaleźć ikonę *Menedżer urządzeń*.
- 3. W tej chwili na ekranie monitora pojawi się okno widoczne na rysunku 8.2. Na liście odszukaj i kliknij *Karty sieciowe*. Po rozwinięciu listy powinieneś zobaczyć zainstalowane karty sieciowe w Twoim systemie operacyjnym. Sprawdź, czy karta sieciowa jest poprawnie zainstalowana (sprawdź, czy obok nazwy karty nie widać wykrzyknika), i jeżeli zajdzie taka potrzeba, przeprowadź prawidłową instalację sterowników Twojej karty. Następnie zamknij omawiane wcześniej okno.

127

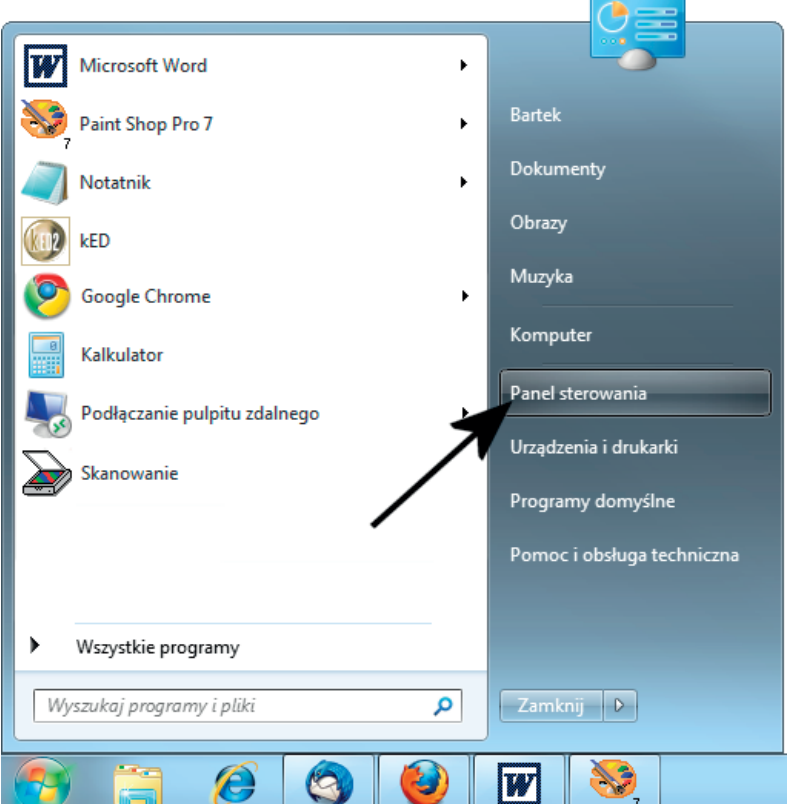

Rysunek 8.1. Konfiguracja połączenia sieciowego w systemie Windows 7 — etap pierwszy

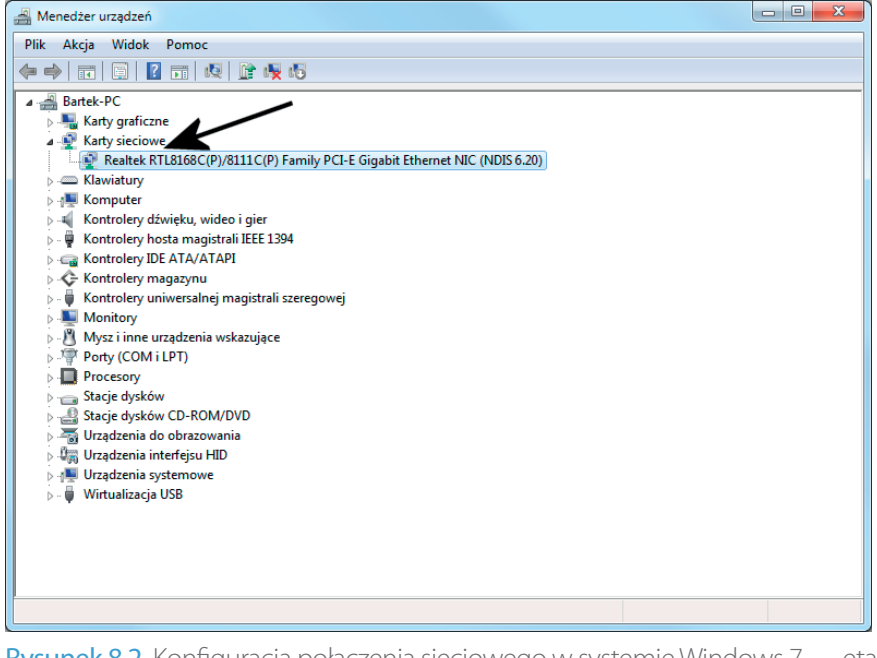

Rysunek 8.2. Konfiguracja połączenia sieciowego w systemie Windows 7 — etap drugi

4. W oknie Panelu sterowania odszukaj i kliknij ikonę *Centrum sieci i udostępniania* (rysunek 8.3).

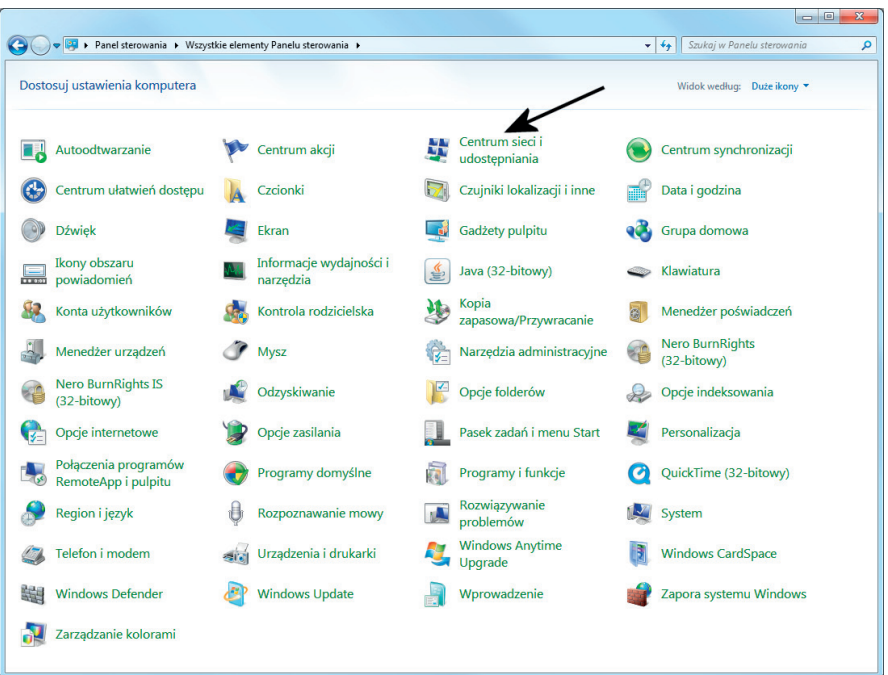

Rysunek 8.3. Konfiguracja połączenia sieciowego w systemie Windows 7 — etap trzeci

5. Odszukaj opcję *Połączenie lokalne* (rysunek 8.4) i kliknij ją.

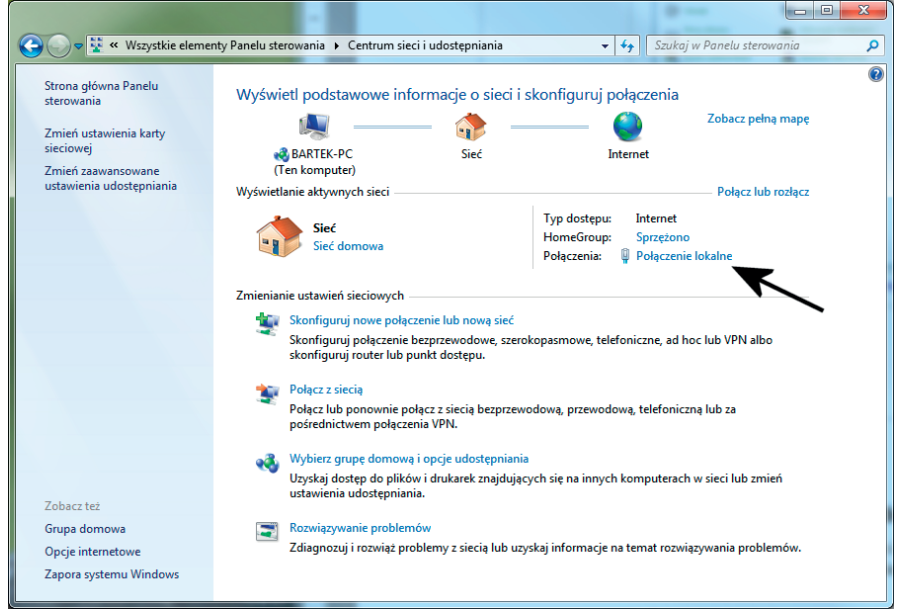

Rysunek 8.4. Konfiguracja połączenia sieciowego w systemie Windows 7 — etap czwarty

6. W oknie widocznym na rysunku 8.5 kliknij przycisk *Właściwości* .

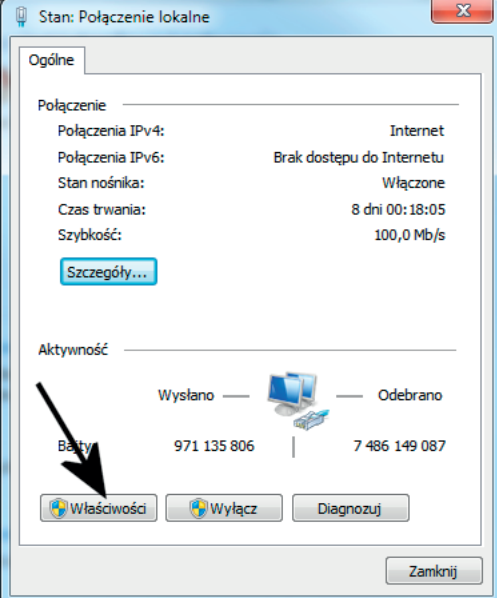

Rysunek 8.5. Konfiguracja połączenia sieciowego w systemie Windows 7 etap piąty

7. Następny etap (rysunek 8.6) wymaga odszukania i zaznaczenia pozycji o na zwie *Protokół internetowy w wersji 4 (TCP/IPv4)* oraz kliknięcia przycisku *Właściwości* .

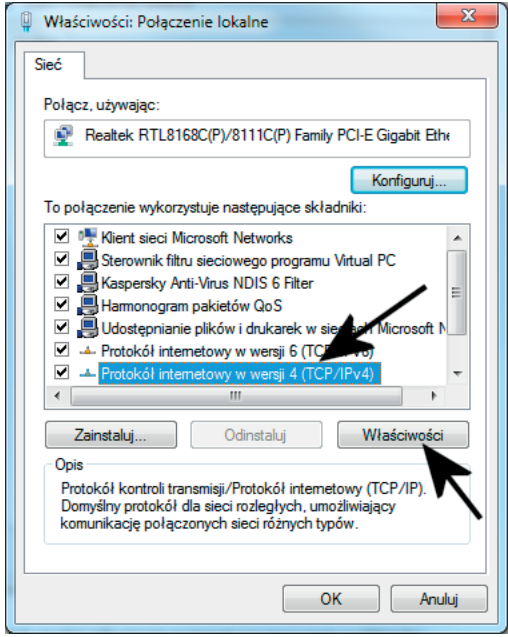

Rysunek 8.6. Konfiguracja połączenia sieciowego w systemie Windows 7 etap szósty

- 8. W kolejnym oknie (rysunek 8.7) zaznacz opcję *Użyj następującego adresu IP*.
	- • W polu *Adres IP* wpisz adres komputera dla większości prostych sieci adres IP będzie miał postać *192.168.0.x*, gdzie zamiast litery x należy wpisać liczby z przedziału od 2 do 255. Pamiętaj jednak, że **dokładny adres swojego komputera dostaniesz od administratora sieci**. Bezwzględnie musisz również pamiętać o tym, że adresy IP w ramach jednej sieci muszą być unikalne i nie mogą się powtarzać. Oznacza to, że jeżeli w Twoim domu do jednej sieci podłączysz dwa komputery lub więcej, to każdy z nich musi mieć inny adres IP.
	- • W polu *Maska podsieci* wpisz wartość *255.255.255.0*. Może się jednak zdarzyć, że Twoja sieć wymaga innej maski. Dlatego zapytaj administratora o odpowiednie ustawienia maski podsieci.
	- • Po wprowadzeniu wszystkich zmian kliknij przycisk *OK*.

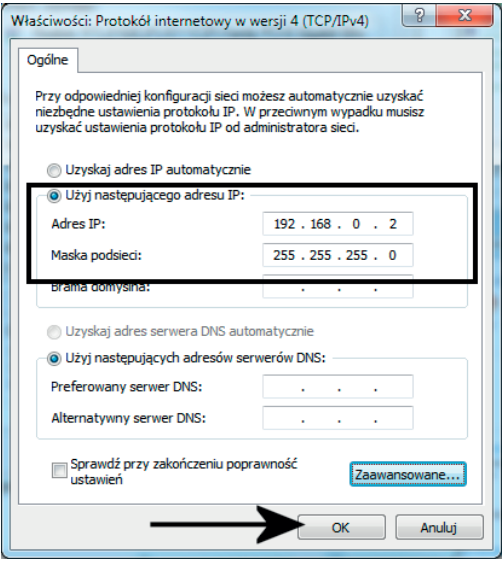

Rysunek 8.7. Konfiguracja połączenia sieciowego w systemie Windows 7 — etap siódmy

#### Wskazówka

*Uwaga: w niektórych sieciach w oknie widocznym na rysunku 8.7 nie musisz podawać adresu IP oraz maski podsieci. Wystarczy, że wybierzesz opcję Uzyskaj adres IP automatycznie. Ustawienie takie wykorzystuje specjalne rozwiązanie o nazwie DHPC, które automatycznie przydziela adresy komputerom podłączonym do sieci. O dostępności serwera DHCP w Twojej sieci powinien poinformować Cię Twój administrator.*

9. Aby sprawdzić, czy nowe ustawienia zostały poprawnie zapisane, kliknij przycisk *Start*, a następnie w polu *Wyszukaj programy i pliki* wpisz polecenie

Kup książke **Pole**ć książkę Poleć książkę Poleć książkę Poleć książkę Poleć książkę

cmd i naciśnij *Enter*. W nowym oknie wpisz polecenie ipconfig i naciśnij *Enter*. Po chwili pojawi się komunikat podobny do tego, który widoczny jest na rysunku 8.8. Sprawdź, czy w sekcji *Karta Ethernet Połączenie lokalne* w polu *Adres IPv4* widać ustawiony przez Ciebie adres. Sprawdź również zawartość pola *Maska podsieci*. Jeżeli wszystko się zgadza, możesz zamknąć okno, które widać na rysunku 8.8. Jeżeli jednak coś jest nie tak, to ponownie zmień ustawienia sieci.

```
C:\Users\Bartek>ipconfig
Konfiguracja IP systemu Windows
Karta Ethernet Połączenie lokalne:
    Sufiks DNS konkretnego połączenia:
                        rethego poratzenia<br>.............192.168.0.2<br>............255.255.255.0
    ^{601} ^{185} ^{180} ^{180} ^{180}Maska podsieci.
    Brama domyślna. . . . . . . . . . :
```
Rysunek 8.8. Konfiguracja sieci lokalnej na komputerze z Windows 7 — etap ósmy

10. W tej chwili Twój komputer pracujący pod kontrolą Windows 7 jest gotów do pracy w sieci.

# **Podłączanie komputera do sieci bezprzewodowej**

Nowoczesne komputery oraz sieci wykorzystują technologie bezprzewodowe do transmisji danych. Rozwiązanie to jest dużo wygodniejsze (zwłaszcza w przypadku posiadaczy komputerów przenośnych) i z tego powodu w domowych zastosowaniach wypiera sieci oparte na kilometrach kabli.

Rzeczą oczywistą jest to, że do korzystania z sieci bezprzewodowych niezbędny jest odpowiedni sprzęt. Po pierwsze — Twój komputer musi być wyposażony w odpowiednią kartę sieciową. Po drugie — Twoja sieć musi posiadać specjalny nadajnik radiowy zwany Access Pointem. Jeżeli oba warunki są spełnione, to samo nawiązanie połączenia jest proste i ogranicza się do kilku opisanych poniżej kroków.

- 1. Kliknij ikonę sieci, która jest widoczna na pasku *Start* w okolicy zegara systemowego (rysunek 8.9). Następnie w dolnej części nowego okna odszukaj i kliknij opcję *Otwórz Centrum sieci i udostępniania* .
- 2. W oknie widocznym na rysunku 8.10 kliknij opcję *Zarządzaj sieciami bezprzewodowymi*.

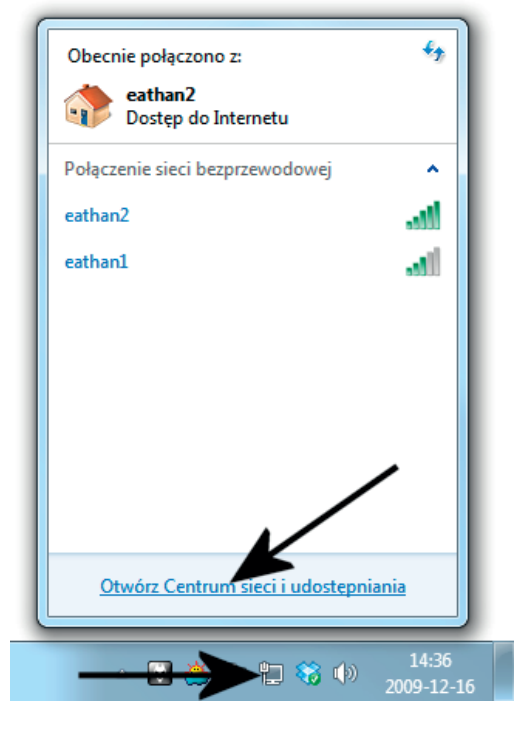

Rysunek 8.9. Zmiana ustawień bezprzewodowej karty sieciowej — etap pierwszy

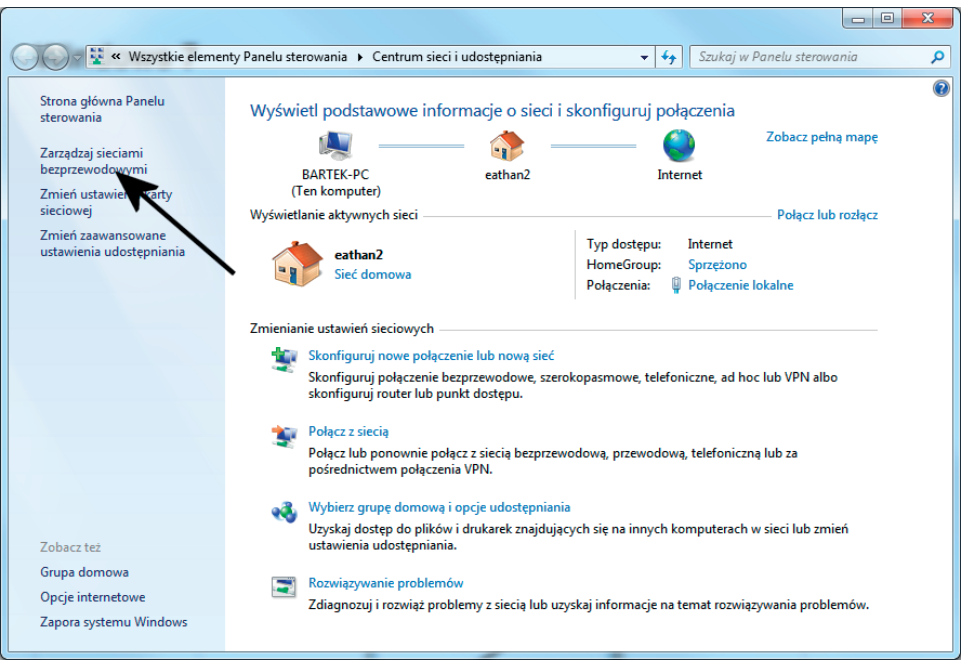

Rysunek 8.10. Zmiana ustawień bezprzewodowej karty sieciowej — etap drugi

3. W następnym oknie (rysunek 8.11) odszukaj i kliknij opcję *Właściwości karty*.

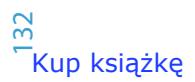

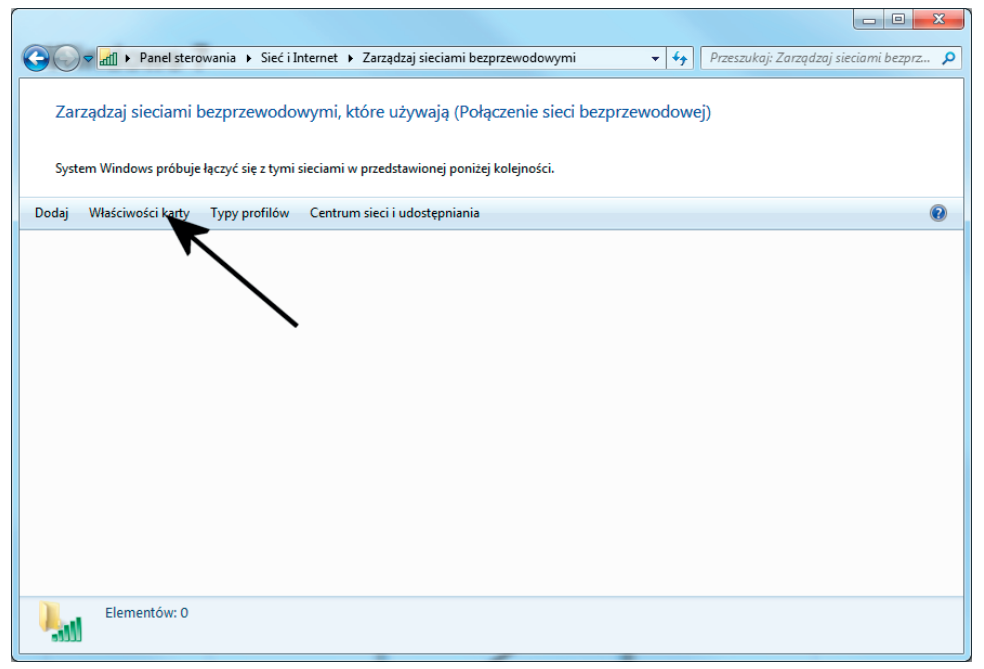

- Rysunek 8.11. Zmiana ustawień bezprzewodowej karty sieciowej etap trzeci
- 4. Po pojawieniu się okna z rysunku 8.12 upewnij się, że w polu *Połącz używając* widać Twoją bezprzewodową kartę sieciową. Następnie na liście odszukaj *Protokół internetowy w wersji 4 (TCP/IPv4)*, zaznacz go i kliknij przycisk *Właściwości* .

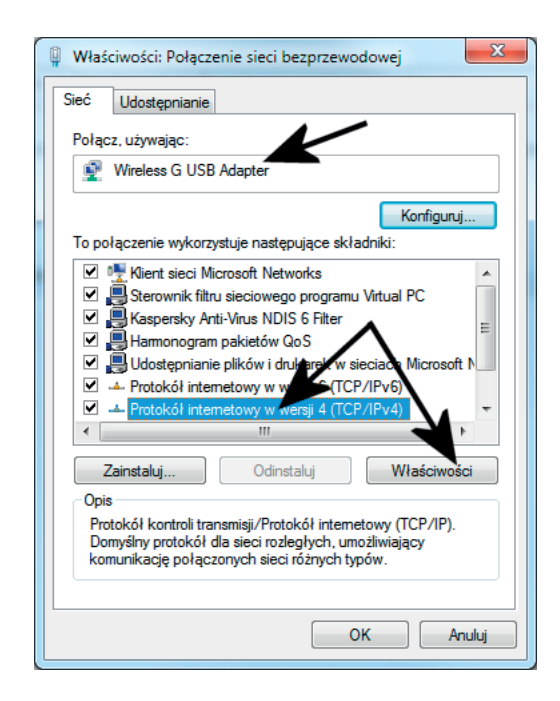

Rysunek 8.12. Zmiana ustawień bezprzewodowej karty sieciowej — etap czwarty Podłączanie komputera do sieci bezprzewodowej

Podłączanie komputera do sieci bezprzewodowej

5. Domyślne ustawienie karty sieciowej wymusza automatyczne pobranie adresu IP ze specjalnego serwera. Jeżeli Twoja sieć nie dysponuje takim serwerem, w oknie widocznym na rysunku 8.13 musisz zaznaczyć opcję *Użyj następującego adresu IP*. W polu *Adres IP* wprowadź adres, z jakiego ma korzystać Twój komputer. Pamiętaj, że podany adres otrzymasz od administratora swojej sieci. W moim przypadku przypisałem dla komputera adres: 192.168.0.4. W polu *Maska podsieci* wpisz: 255.255.255.0. Natomiast w polu *Brama domyślna* z myślą o przyszłej sieci wpisz pierwszy adres IP z używanej klasy, np. 192.168.0.1. Aby zachować ustawienia, kliknij przycisk *OK*, a później w pozostałych oknach *Zamknij*. Zamknij również okno widoczne na rysunku 8.11.

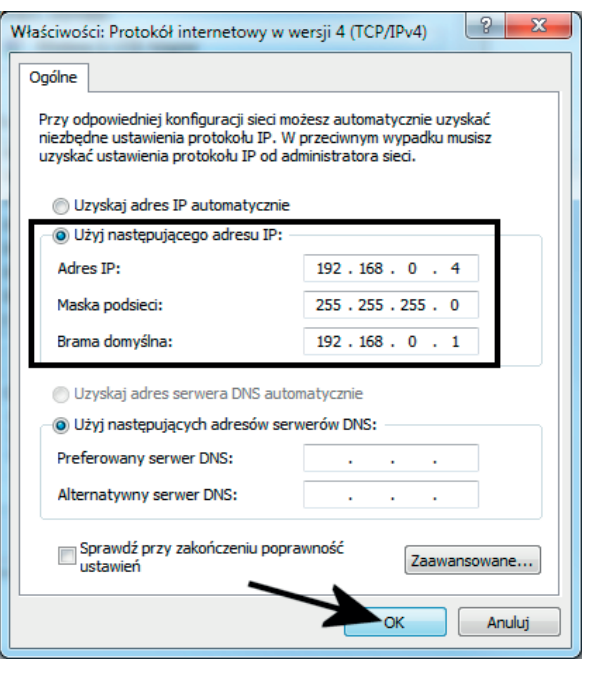

Rysunek 8.13. Zmiana ustawień bezprzewodowej karty sieciowej — etap piąty

W tej chwili możemy przystąpić do podłączenia komputera do sieci. W tym celu wykonaj czynności opisane poniżej w kilku prostych krokach.

- 1. Kliknij ikonę sieci widoczną na pasku *Start* w okolicy systemowego zegara (rysunek 8.14).
- 2. W nowym oknie odszukaj sieć, z którą chcesz nawiązać połączenie. Identyfikator sieci będzie widoczny na liście, a obok niego znajdziesz graficzny wykres informujący o sile sygnału. Wystarczy, że klikniesz odpowiednią pozycję na liście. Bezpośrednio pod informacjami o sieci pojawi się przycisk *Połącz* oraz opcja *Połącz automatycznie* (rysunek 8.15). Jeżeli planujesz regularne korzystanie z nowej sieci, zaznacz opcję *Połącz automatycznie*, a następnie kliknij przycisk *Połącz*. Od tej chwili komputer w chwili wykrycia

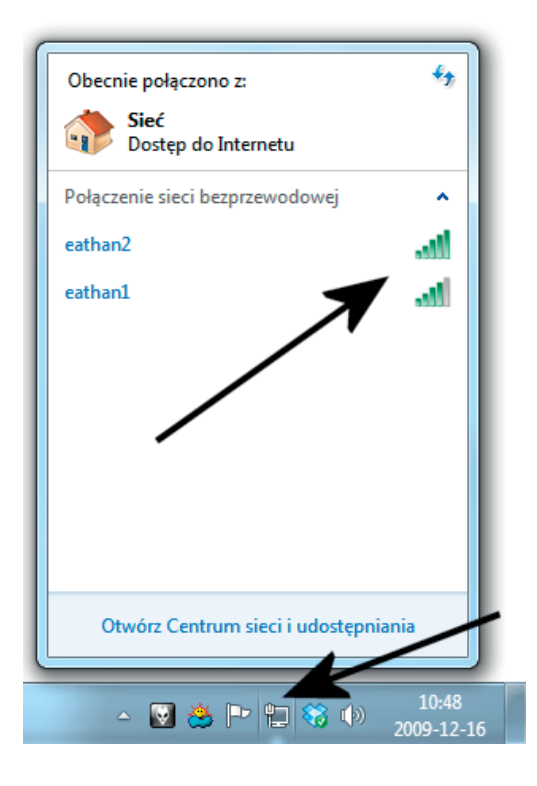

#### Rysunek 8.14.

Podłączanie się do sieci bezprzewodowej obsługiwanej przez punkt dostępowy etap pierwszy

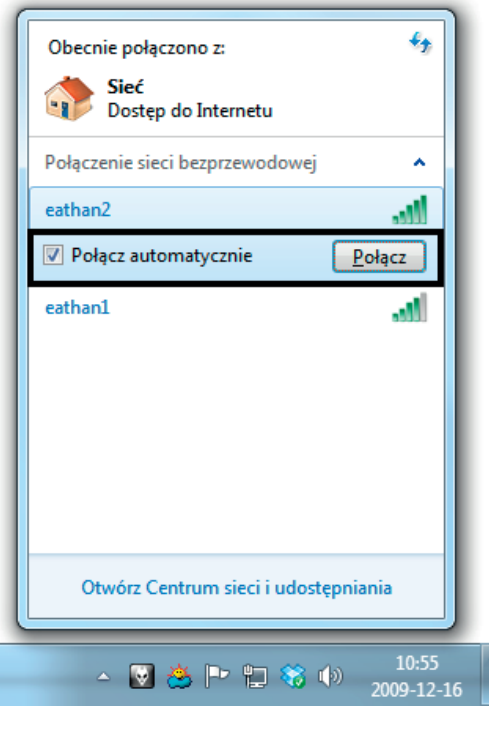

#### Rysunek 8.15.

Podłączanie się do sieci bezprzewodowej obsługiwanej przez punkt dostępowy — etap drugi

sieci bezprzewodowej będzie automatycznie łączył się z nią bez zbędnego pytania Cię o zgodę.

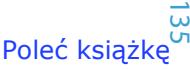

3. Jeżeli sieć jest zabezpieczona, to w tej chwili zostaniesz poproszony o podanie hasła (powinieneś je otrzymać od administratora sieci). W polu widocznym na rysunku 8.16 wprowadź odpowiednie hasło i kliknij przycisk *OK*.

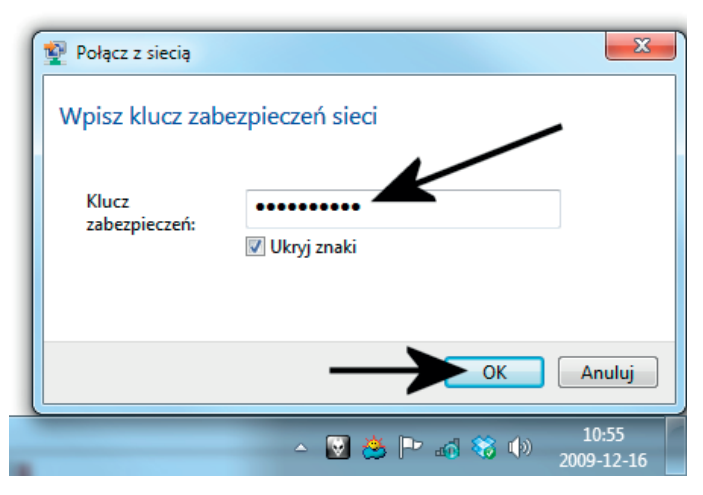

Rysunek 8.16. Podłączanie się do sieci bezprzewodowej obsługiwanej przez punkt dostępowy — etap trzeci

4. Postęp łączenia z siecią będziesz mógł śledzić na ekranie monitora dzięki graficznemu wskaźnikowi, który jest widoczny na rysunku 8.17.

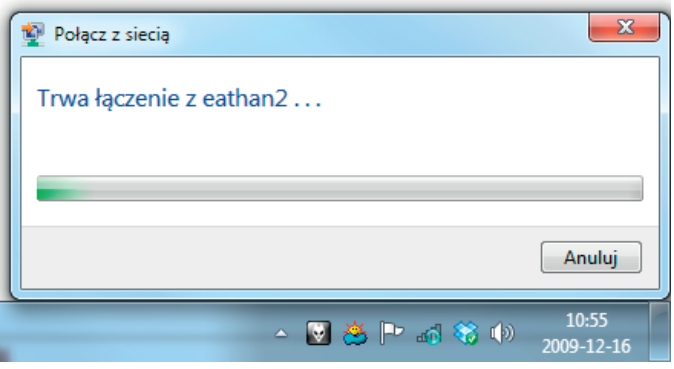

Rysunek 8.17. Podłączanie się do sieci bezprzewodowej obsługiwanej przez punkt dostępowy — etap czwarty

5. Po nawiązaniu połączenia ikona sieci na pasku *Start* zmieni się, a po otwarciu okna z rysunku 8.15 obok nazwy sieci widoczny będzie napis *Połączono*.

Aby zakończyć połączenie z siecią bezprzewodową, kliknij ikonę sieci (pamiętaj, że zmienił się jej wygląd), znajdującą się na pasku *Start* w okolicy systemowego zegara. Kliknij nazwę sieci, z którą jesteś połączony, a następnie przycisk *Rozłąc*z (rysunek 8.18).<br>Kup książkę Poleć książkę

136

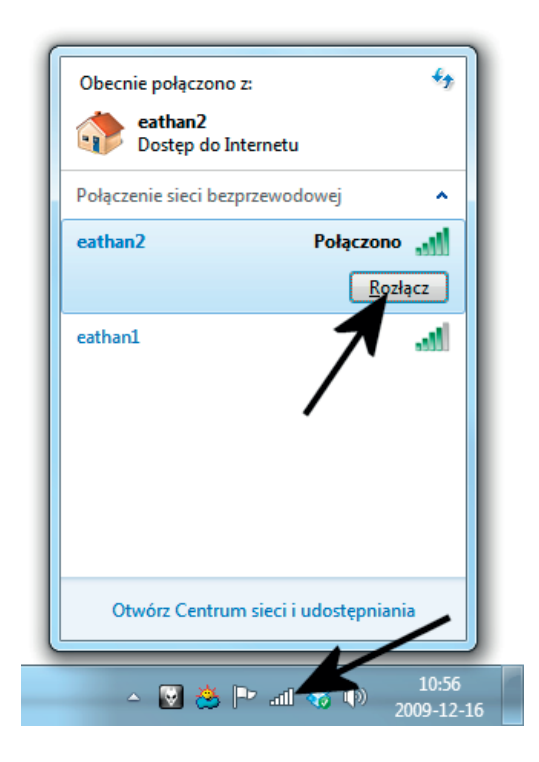

Odłączanie komputera od sieci

# **Kontrola jakości połączenia bezprzewodowego**

Musisz wiedzieć o tym, że sieć bezprzewodowa pracuje z określonymi prędkościami i jest podatna na zakłócenia oraz przeszkody. W praktyce oznacza to, że im dalej od punktu dostępowego lub im więcej przeszkód, tym jakość połączenia będzie mniejsza. Spadek jakości objawia się szybkością połączenia, którą możemy wygodnie kontrolować za pomocą narzędzi wbudowanych w system Windows.

Aby sprawdzić szybkość i jakość połączenia w systemie Windows 7, musisz kliknąć ikonę sieci widoczną na pasku *Start* w okolicy zegara systemowego. W oknie widocznym na rysunku 8.19 kliknij prawym przyciskiem myszy sieć, z którą jest połączony, i z podręcznego menu wybierz opcję *Stan* .

Rysunek 8.20 przedstawia widok okna, w którym odczytamy podstawowe parametry sieci. Przy kontroli jakości i szybkości połączenia interesują nas opcje *Szybkość* oraz *Jakość sygnału* .

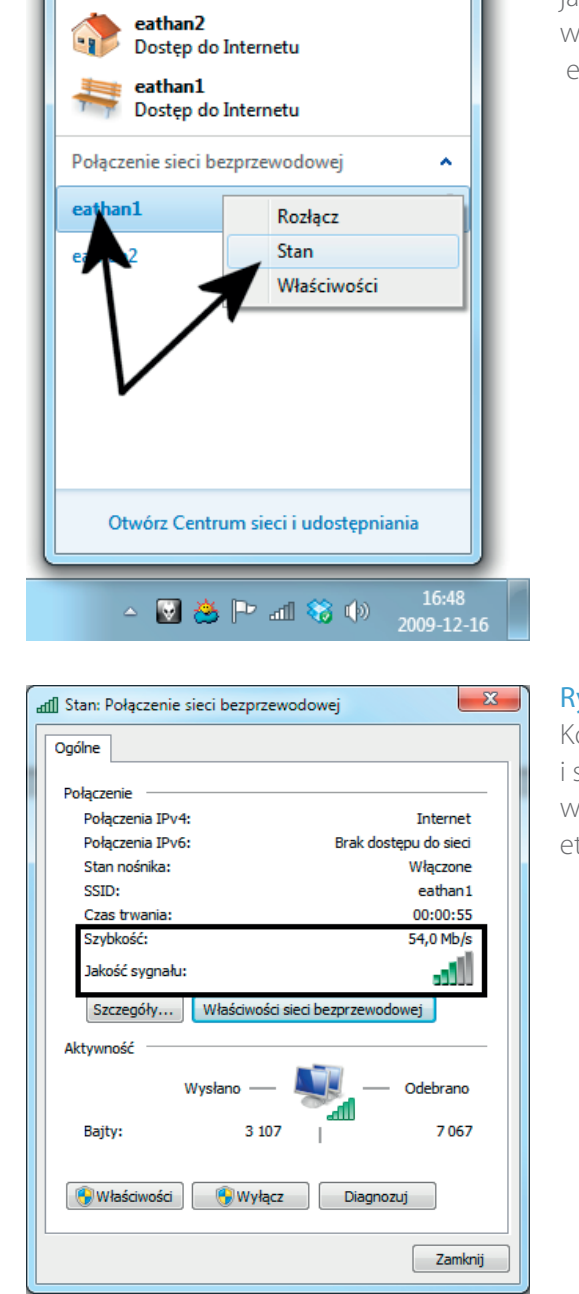

Rysunek 8.19. Kontrola jakości i szybkości połączenia w Windows 7 etap pierwszy

#### Rysunek 8.20.

Kontrola jakości i szybkości połączenia w Windows 7 etap drugi

Przykładowa sieć nawiązała połączenie przy prędkości 54 Mb/s, co jest wartością maksymalną dla standardu *802.11g*. Natomiast jakość sygnału utrzymuje się na poziomie 50%, co można uznać za wartość poprawną. Oczywiście im lepsza jakość sygnału, tym lepiej, ale jeżeli nie uda nam się osiągnąć 100%, nie oznacza to, że sieć nie będzie działać.

Obecnie połączono z:

139

Aby otworzyć okno z rysunku w systemie Windows Vista, musisz kliknąć przycisk *Start*, a następnie wybrać opcję *Panel sterowania* i *Centrum sieci i udostępniania*. W oknie widocznym na rysunku 8.21 kliknij opcję *Wyświetl stan* .

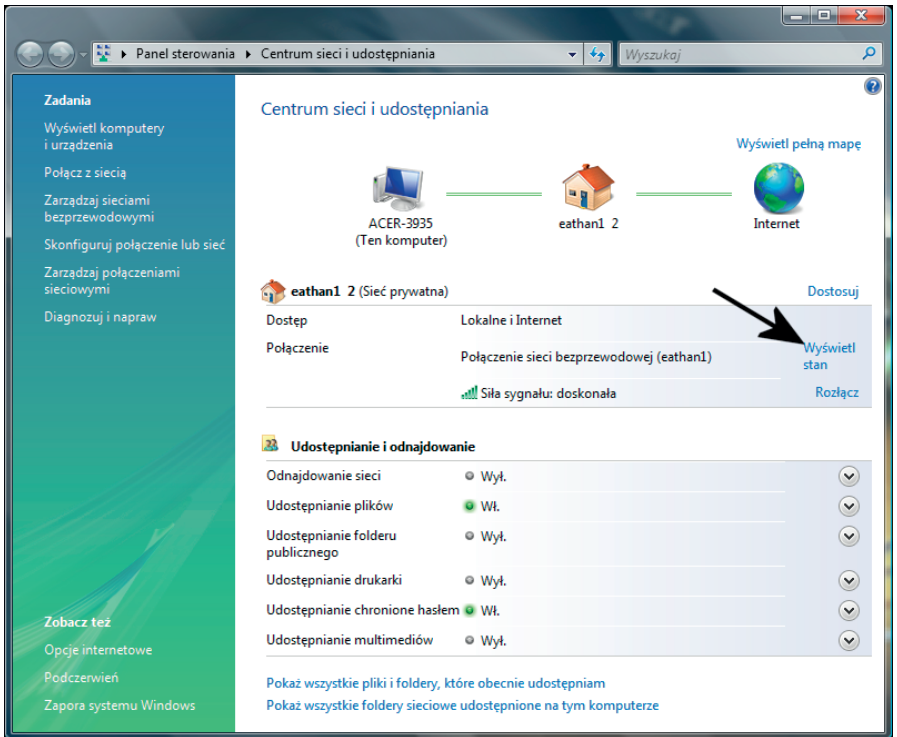

Rysunek 8.21. Kontrola jakości i szybkości połączenia w Windows Vista — etap pierwszy

Rysunek 8.22 przedstawia stan połą czenia bezprzewodowego w systemie Windows Vista. Również tym razem interesują nas pola *Szybkość* i *Jakość sygnału*. Tak się składa, że przykłado wa sieć działa bardzo wolno (wolniej, niż przewiduje standard *802.11b*), a jakość sygnału jest na dobrym poziomie.

> Rysunek 8.22. Kontrola jakości i szybkości połączenia w Windows Vista — etap drugi

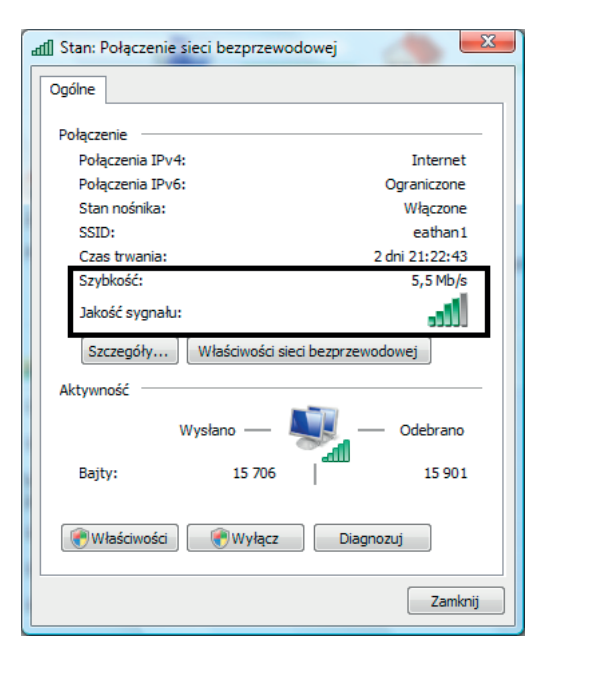

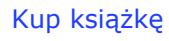

Obserwując okna z rysunków 8.20 oraz 8.22, można zauważyć, że szybkość oraz jakość sygnału nie idą ze sobą w parze. Rysunek 8.20 prezentuje maksymalne wartości dla obu parametrów — czyli stan idealny. Rysunek 8.22 przedstawia ciekawą sytuację, gdy sygnał ma dobrą jakość, ale szybkość połączenia jest niska.

Wyjaśnienie stanu rzeczy, o którym mowa w niniejszym podrozdziale, jest ściśle powiązane ze sposobem działania sieci bezprzewodowych. Dokładniej mówiąc, komputer podczas próby połączenia z siecią bezprzewodową sprawdza jakość sygnału i szybkość połączenia. Jeżeli jakość sygnału jest zbyt niska, to automatycznie karta sieciowa próbuje nawiązać połączenie przy mniejszej prędkości, przez co wzrasta jakość sygnału. W chwili gdy sterownik karty sieciowej znajdzie odpowiednie wartości, następuje trwałe nawiązanie połączenia.

Aby poprawić jakość sygnału i szybkość połączenia, spróbuj jednej z poniższych metod:

- • Zmień lokalizację punktu dostępowego tak, by znalazł się bliżej komputera, który ma problemy z połączeniem. Dobrym rozwiązaniem jest centralne umieszczenie punktu dostępowego.
- • Jeżeli to możliwe, umieść w innym miejscu antenę karty sieciowej. Wiele kart na USB lub PCI daje nam możliwość ustawienia całego urządzenia lub samej anteny w innym miejscu niż sam komputer. Na przykład, zamiast wpinać kartę USB do gniazda z tyłu obudowy peceta, możesz spróbować ją podłączyć z przodu lub wykorzystać przedłużacz USB.
- • Zastanów się, czy na drodze sygnału nie stoją jakieś przeszkody, które można usunąć. Jeżeli istnieje taka możliwość, zrób to.
- • W przypadku gdy masz problemy z działaniem sieci i nie pomogły powyższe metody, zastanów się nad zastosowaniem wzmacniacza sygnału lub instalacją drugiego punktu dostępowego. Więcej informacji na ten temat znajdziesz w dalszej części książki.

# **Problem z nawiązaniem połączenia z siecią bezprzewodową**

Od czasu do czasu może zdarzyć się tak, że nie uda Ci się nawiązać połączenia z siecią bezprzewodową. W takiej sytuacji możesz sprawdzić trzy rzeczy bez pomocy osoby bardziej doświadczonej.

1. Wyłącz i ponownie włącz swój komputer. Restart systemu bardzo często rozwiązuje problem i po jego wykonaniu wszystko wraca do normy.

- 2. Wyłącz i włącz ponownie punkt dostępowy odpowiedzialny za obsługę Twojej sieci. Wystarczy, że odpowiednie urządzenie odłączysz od prądu i po chwili podłączysz ponownie. Po odczekaniu kilku minut uruchom ponownie komputer i spróbuj nawiązać połączenie z siecią, postępując zgodnie z poradami zamieszczonymi w poprzednim podrozdziale.
- 3. Poszukaj na obudowie swojego laptopa przełącznika, który odpowiada za sprzętowe wyłączenie bezprzewodowej karty sieciowej zamontowanej w lap topie. Taki przełącznik jest umieszczony na krawędzi obudowy (rysunek 8.23) lub na belce z dodatkowymi przyciskami nad klawiaturą. Niestety, dokładna lokalizacja jest zależna od modelu laptopa.

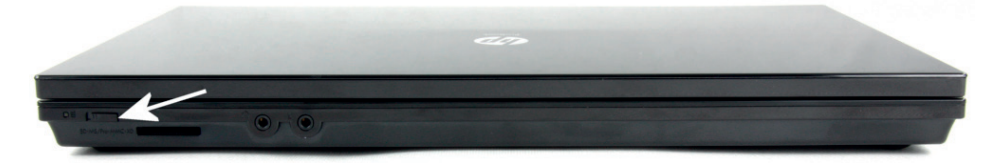

Rysunek 8.23. Sprzętowy wyłącznik bezprzewodowej karty sieciowej

Internet i sieć Internet i sieć

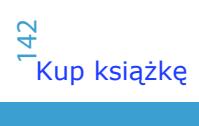

Poleć książkę

# PROGRAM PARTNERSKI GRUPY WYDAWNICZEJ HELION

**1. ZAREJESTRUJ SIĘ** 2. PREZENTUJ KSIĄŻKI **3. ZBIERAJ PROWIZJE** 

Zmień swoją stronę WWW w działający bankomat!

Dowiedz się więcej i dołącz już dzisiaj!

http://program-partnerski.helion.pl

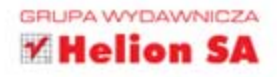

#### Praktyczne rozwiązania nie tylko dla odważnych!

Komputery na dobre zagościły w naszym świecie i już dawno przestały być domeną wyłącznie ludzi młodych. Coraz więcej seniorów na co dzień korzysta z programów użytkowych i rozrywkowych, surfuje po sieci i posługuje się elektronicznymi środkami komunikacji. Od niedawna dostępne są książki prezentujące zagadnienia informatyczne bardzo przystępnie - by ułatwić starszym osobom odnalezienie się w nowej, cyfrowej rzeczywistości. Zwykle brak w nich jednak opisu sposobów radzenia sobie z typowymi problemami, wobec których mniej doświadczeni użytkownicy komputerów są po prostu bezsilni.

Na szczeście na rynku jest już książka "Komputer. Rozwiązywanie problemów dla seniorów", która bez zbędnej teorii i nadmiaru informatycznego żargonu pomoże Ci radzić sobie z większością kłopotów napotykanych w codziennej praktyce korzystania z komputera. Znajdziesz w niej opis typowych zagrożeń i konkretne rady, jak ich uniknąć. Dowiesz się, jak instalować i usuwać programy, rozwiązywać problemy ze sprzętem i sterownikami, pozbywać się wirusów oraz zabezpieczyć się przed utratą danych. Nauczysz się też radzić sobie z najczęściej spotykanymi problemami z systemem operacyjnym i połączeniami sieciowymi.

- Przyczyny i objawy typowych kłopotów z komputerem ×
- Instalowanie, aktualizowanie i usuwanie programów
- Dodawanie i usuwanie urządzeń oraz rozwiązywanie problemów ze sprzętem
- Ochrona przed wirusami i pozbywanie się ich z systemu
- Tworzenie kopii bezpieczeństwa i odzyskiwanie z nich danych ٥
- Rozwiązywanie typowych problemów z systemem operacyjnym ۵

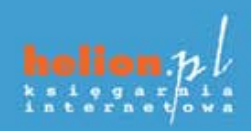

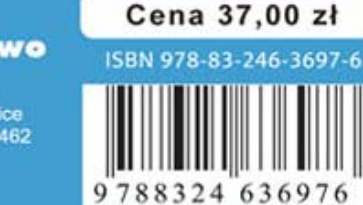

Nr katalogowy: 7230

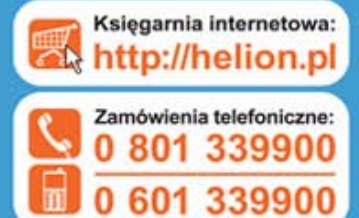

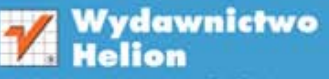

ul. Kościuszki 1c, 44-100 Gliwice 22 44-100 Gliwice, skr. poczt. 462 (2) 32 230 98 63 http://helion.pl e-mail: helion@helion.pl

**Informatyka w najlepszym wydaniu**